#### **Инструкция «ZOOM. Как скачать и Как установить»**

1) Скачать программу с официального сайта<https://zoom.us/support/down4j> И можно сразу зарегистрироваться:

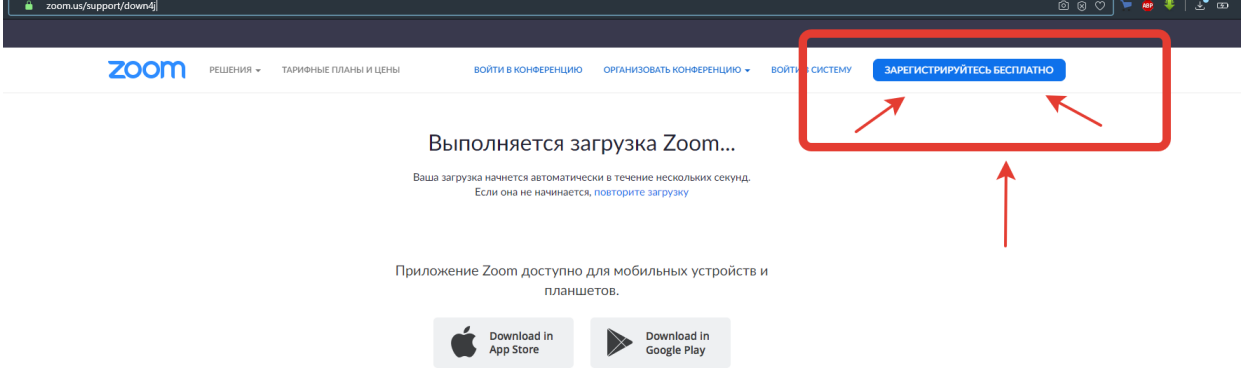

#### **ИЛИ**

Скачать программу, установить и пройти регистрацию в открывшемся окне при нажатии кнопки **ВОЙТИ В…** 

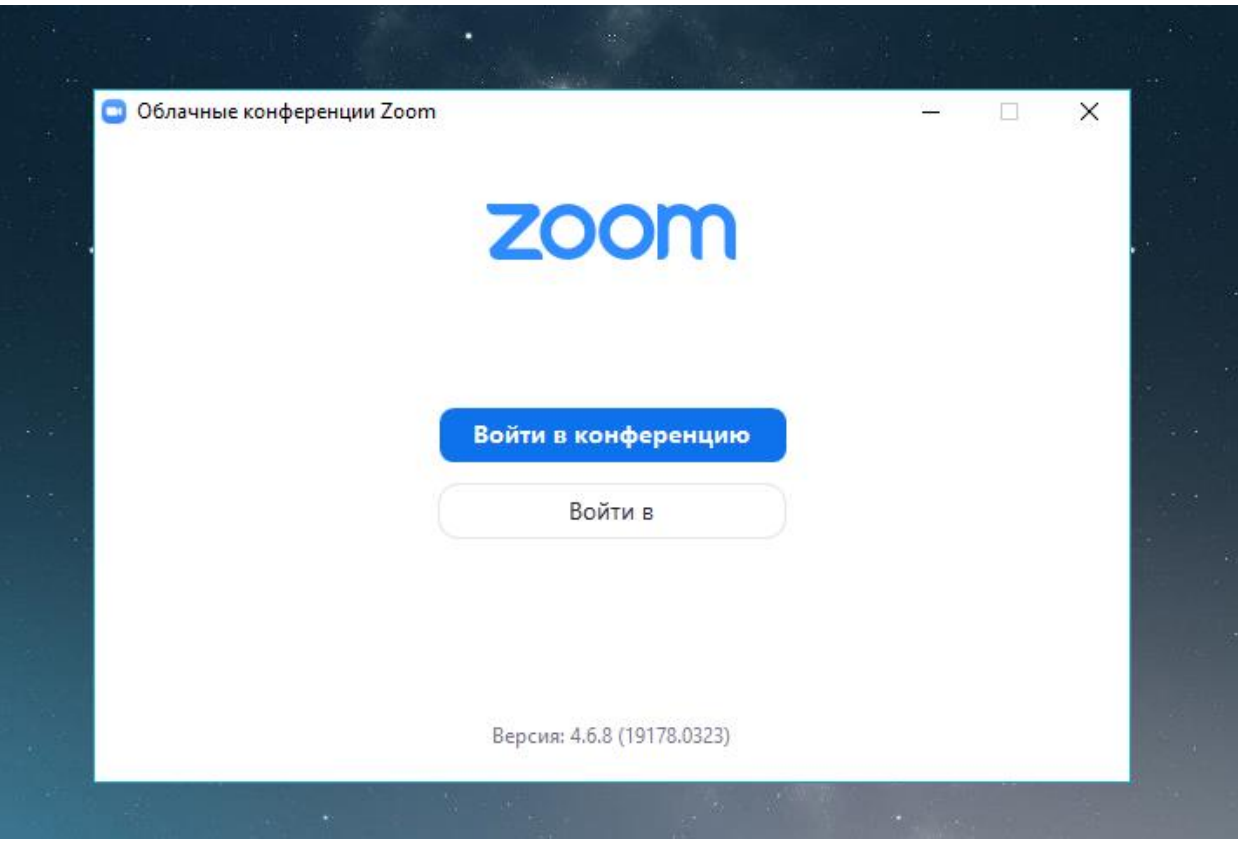

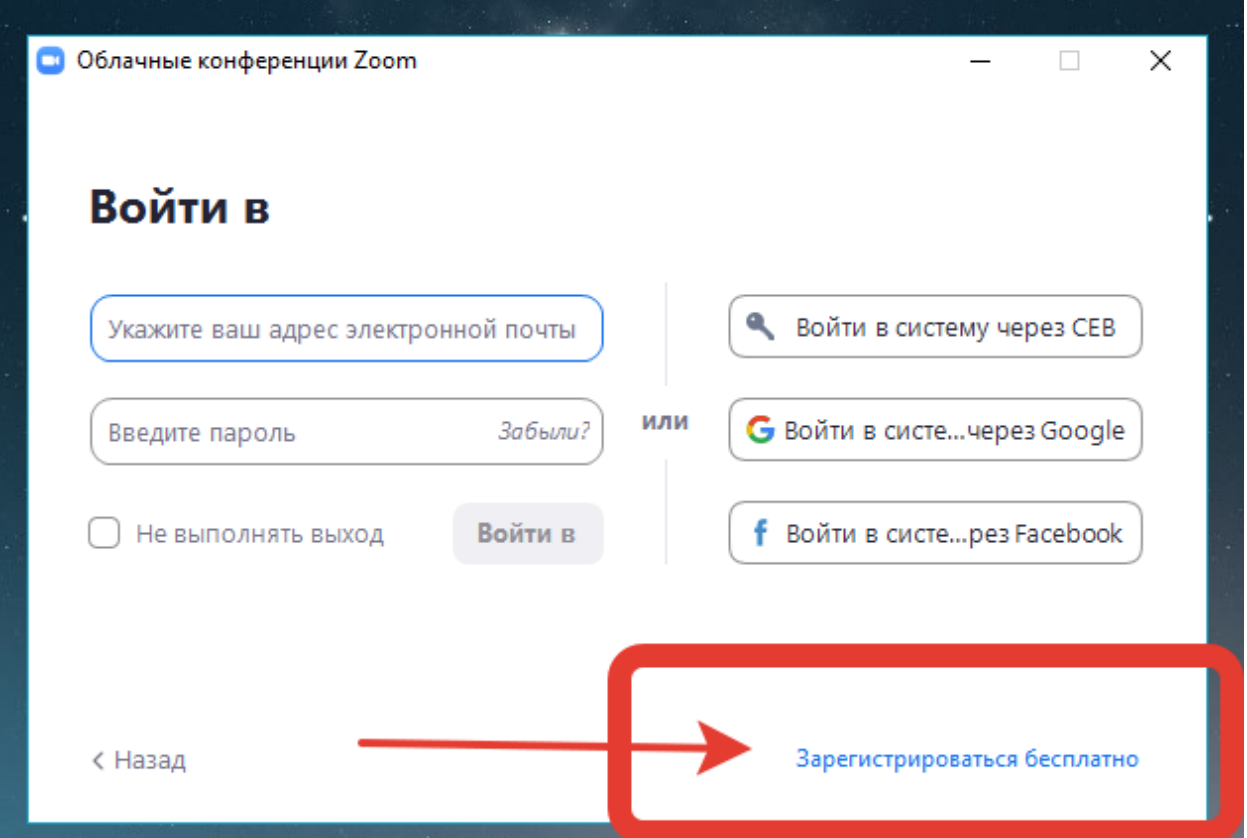

**Далее заполнить поле электронной почты и вести проверочный код (может не получится с первого раза)**

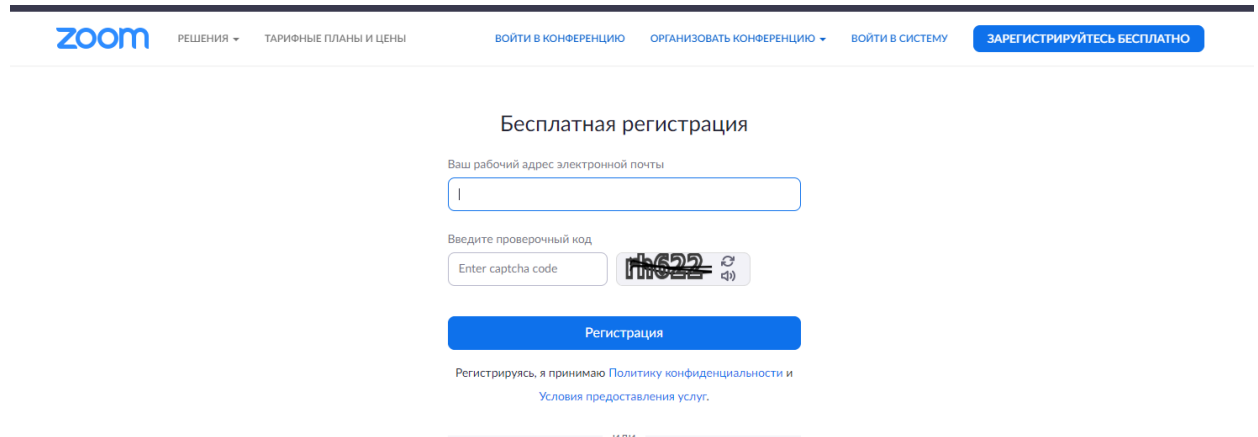

Далее следовать дальнейшим инструкциям: придумать свой **пароль из восьми знаков, в котором должны быть буквы и цифры.**

После, проверить свою почту и подтвердить регистрацию.

Если всё прошло успешно, то идём дальше:

Если вы хотите создать конференцию, то:

Находите программу у себя на компьютере и заполняете поля для входа

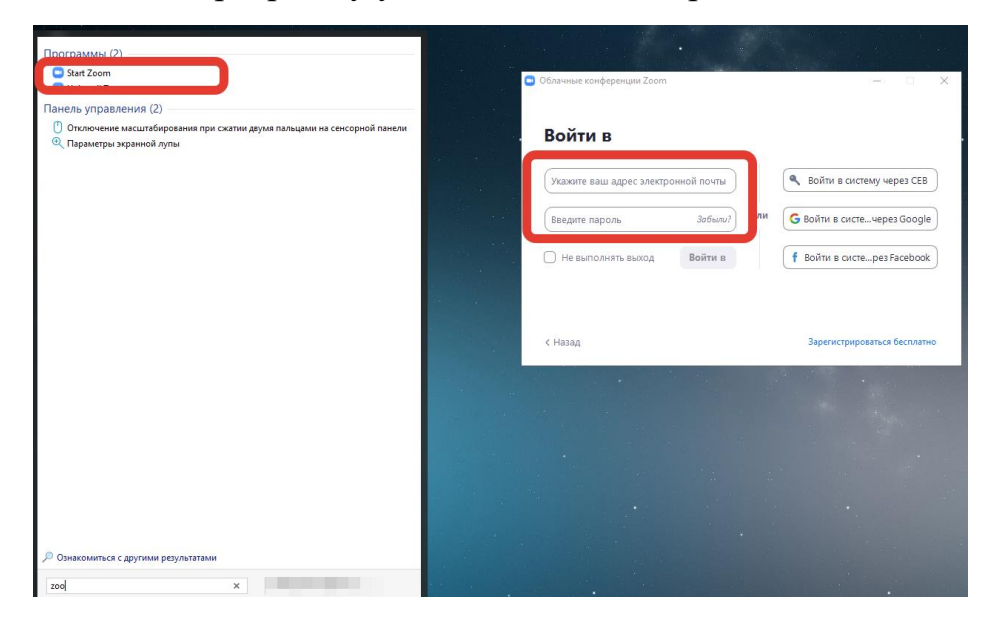

Если всё верно, то:

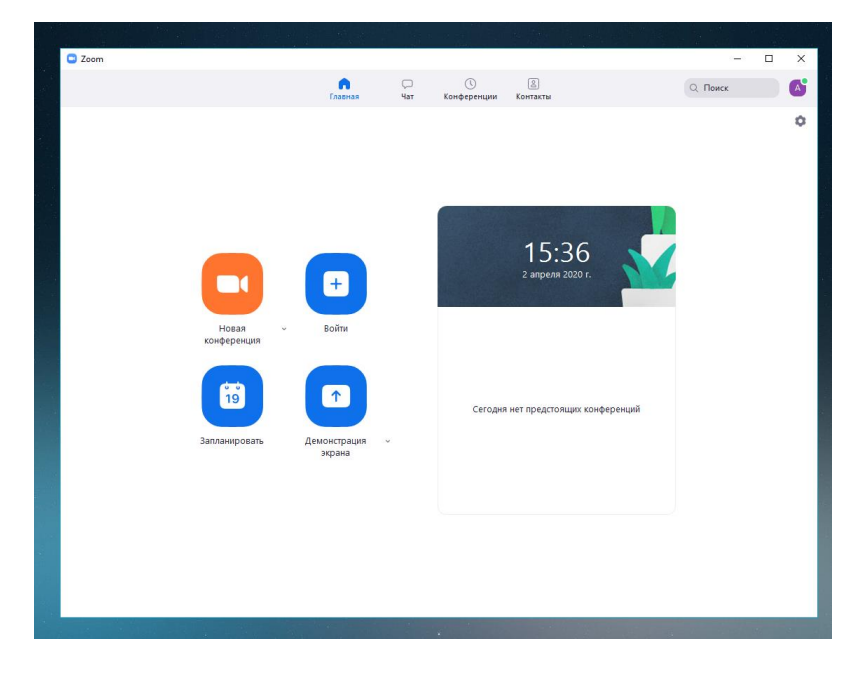

Нажимаете «Новая конференция»

Нажимаете выделенную кнопку, а в верхней строке имеется номер из **9 цифр**

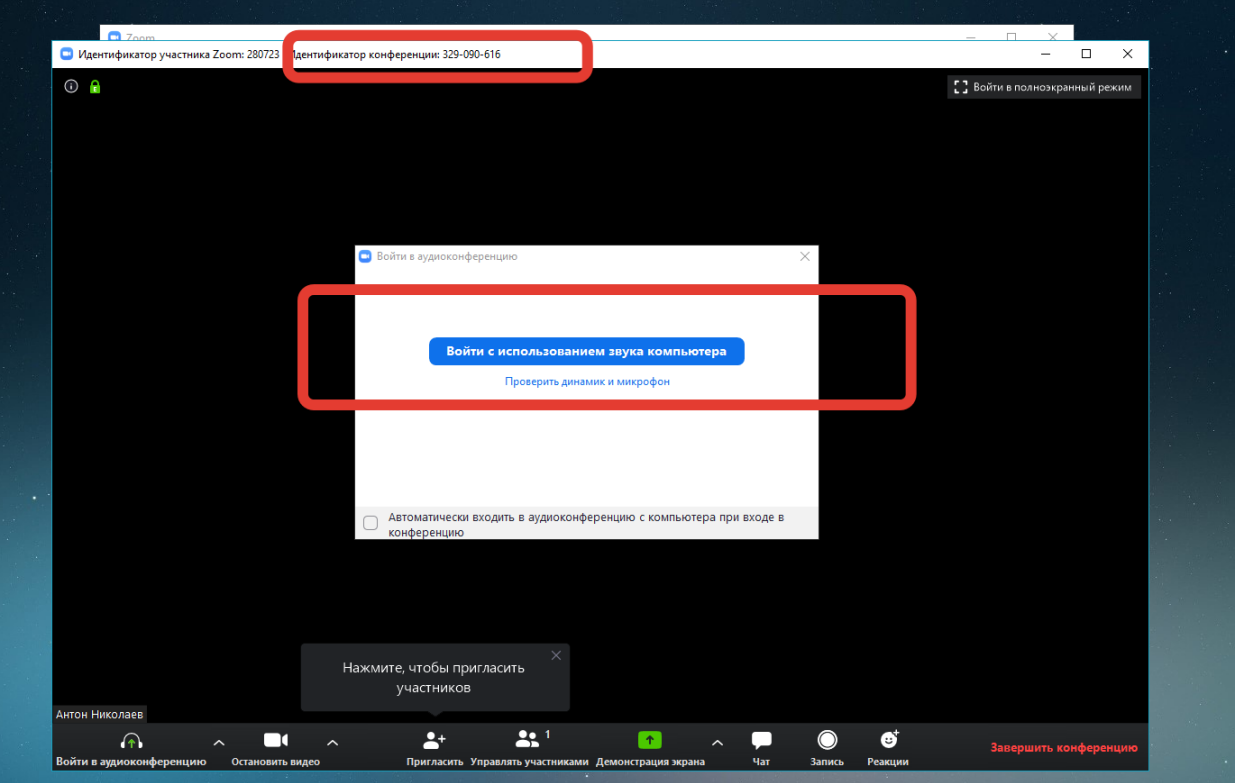

## **Вот этот номер и является идентификатором конференции**

**У каждого он свой!!!! БУДЬТЕ ВНИМАТЕЛЬНЫ**

## **Его и нужно всем отправлять по почте или через мессенджер**

# **ДЛЯ ПОДКЛЮЧЕНИЯ К КОНФЕРЕНЦИИ**

Запустить программу zoom

Ввести данные для входа в аккаунт

Нажать кнопку «ВОЙТИ»

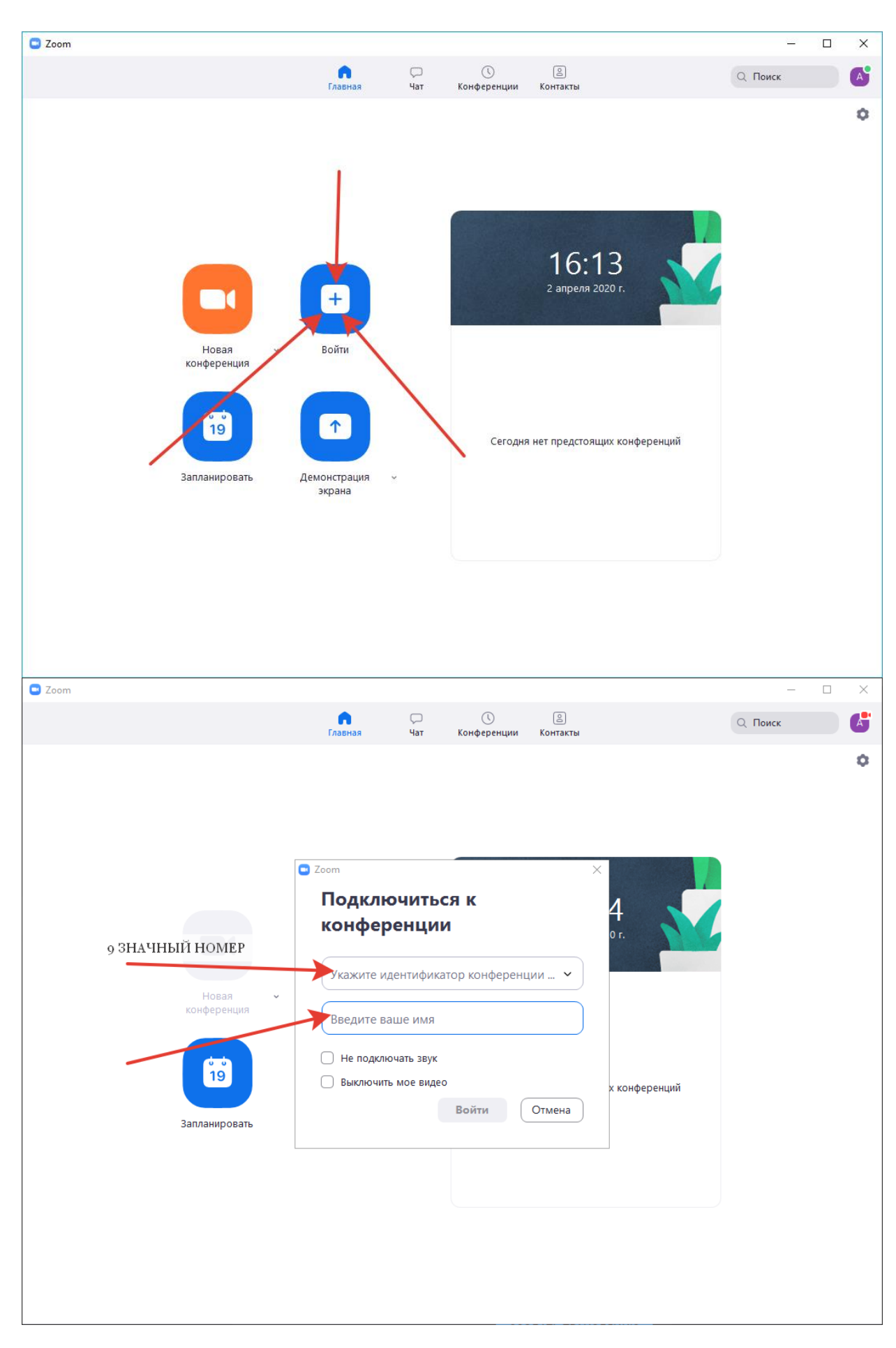

Ввести номер и войти... готово!!!